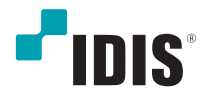

# Network Video Recorder

インストールマニュアル

*DR-6508P DR-6516P DR-6532P*

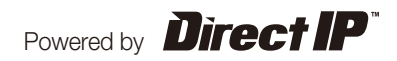

本取扱説明書では、(株)IDISの製品であるDirectIP™ Network Video Recorder (ネットワークビデオレコーダー)の 設置および運用のための基本的な説明を記述しています。

本機をはじめてご使用になるユーザーの方はもちろん以前から類似装置を使用してきたユーザーの方でも、ご使用の前 には必ず本取扱説明書をよく読み注意事項をご確認の上、本機を使用してください。なお、安全上の警告および注意事 項は製品を正しく使うことで危険や財産上の被害を防ぐことにつながるため、必ずお守りください。 お読みになった後は、いつでも確認できる場所に保管して下さい。

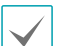

• 規格品以外の製品を使用することで発生した損傷、または取扱説明書の使用方法に従わずに発生した 製品の損傷は、当社 で責任を負いかねますので、ご了承下さい。

- DirectIP™ Network Video Recorder(ネットワークビデオレコーダー)を初めてご使用になるか、使い方がご不明な場合 は、設置前や、使用中にかかわらず必ず販売店までお問い合わせ頂き専門のエンジニアのサポートを受けて下さい。
- 機能拡張および故障修理のために装置を分解する場合は、必ず販売店までお問い合わせいただきき専門家のサポートを受 けて下さい。
- 本機は業務用として電磁波適合登録を済ませた装置ですので、販売者または使用者はこの点にご注意ください。もし、誤 って販売または購入した場合には、家庭用のものに交換してください。
- 予期せぬ停電による製品の損傷を防ぐため、UPS(Uninterruptible Power Supply、無停電電源供給装置)の設置をお勧 めします。詳細はUPS代理店のお問い合わせください。

# 安全上の注意事項の表示

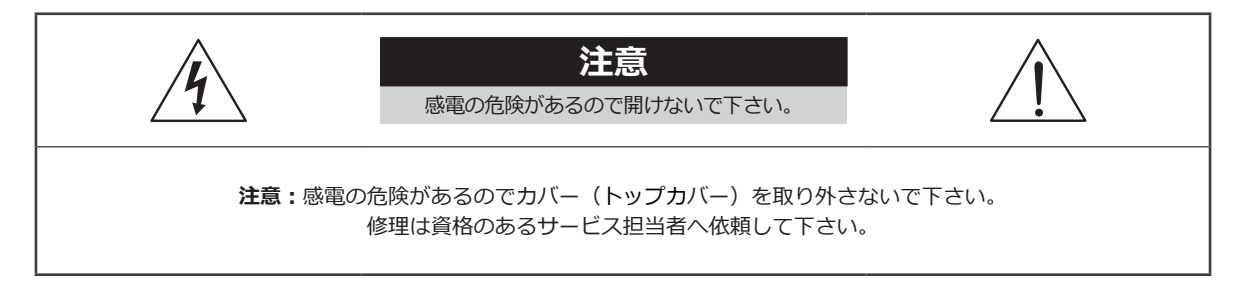

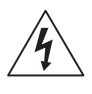

この事項を守らない場合、死亡したり重症を負う恐れがある内容です。

この事項を守らない場合、軽症を負ったり財産の損害が発生する恐れがある内容です。

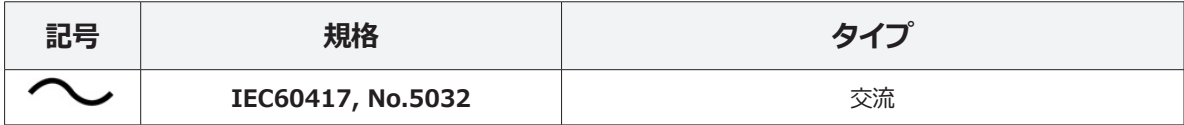

# 本文での表記

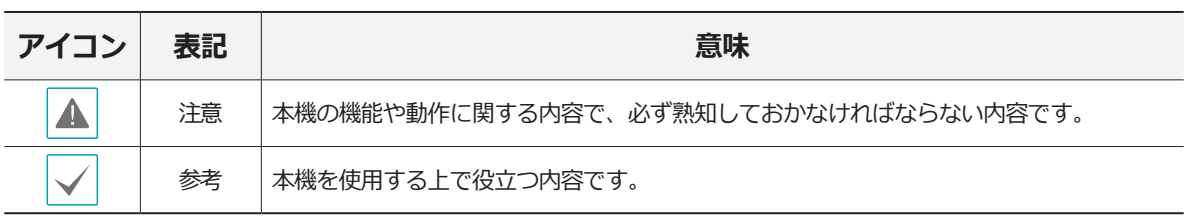

# 著作権

ⓒ2021(株)IDIS

本取扱説明書の著作権は(株)IDISにあります。

(株)IDISの許可を事前に得ず、取扱説明書の内容の一部または全部を無断で使用したり、複製したりすることは禁 じられています。

本取扱説明書の内容は製品の機能改善などの理由により予告なく変更される場合があります。

## 登録商標

アイディスとIDISはアイディスの登録商標です。 その他の社名や製品名は当該会社が所有する登録商標です。

本文書の内容は予告なく変更する場合があります。

本機には一部のオープンソースを使用したソフトウェアが含まれています。ライセンス政策のソース公開支援可否 によって、該当ソフトウェアのソースコードを希望する場合は提供受けることができます。詳細内容はシステム設 定 - 製品情報のタップのご確認をお願いします。本製品はUniversity of California, Berkeleyが開発したソフトウ ェア及びOpenSSL Projectが開発したOpenSSLツールキット用のソフトウェアを含んでおります。また、この製品 はEric Young (eay@cryptsoft.com)が作成したソフトウェアとTim Hudson (tjh@cryptsoft.com)が作成したソフ トウェアを含んでおります。

本製品は下記URLに掲載されている特許の1つ以上の請求項の権利範囲に含まれています。

patentlist.accessadvance.com

# 安全上の注意事項

製品を正しく使うことで使用者の安全を確保し、財産上の損害などを事前に防止するための内容であるため、必ずお守 りください。

**警告** この事項を守らない場合、死亡や重症を負う恐れがある内容です。

## 設置について

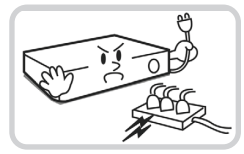

**設置する前に必ず本機の電源を OFFにしてください。本機が使用 するコンセントは、タコ足配線は 止めてください。**

異常発熱や火災、感電の原因とな ります。

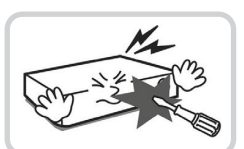

**本機の内部に高電圧部分があるた め、蓋を開けたり分解・修理・改 造したりしないでください。**

異常作動により火災や感電、けが の原因となります。

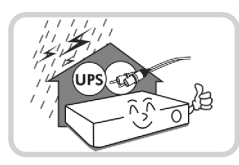

**停電や落雷による被害を防ぐた め、保護設備を併用してご使用く ださい。**

火災、感電、けがの原因となり ます。

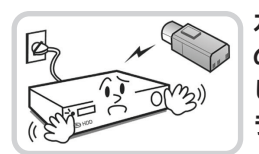

**カメラの新規設置および追加工事 の前には必ず本機の電源をOFFに し、製品の駆動中には絶対に信号 ラインを接続しないでください。**

火災、感電、けがの原因となり ます。

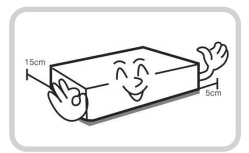

**本機の後面には接続のための端 子があり、壁に近すぎるところに 設置するとケーブルが無理に曲が ったり押さえつけられたりして破 損する恐れがあります。壁から 15cm以上の間隔を開けて設置し てください。**

火災、感電、けがの原因となり ます。

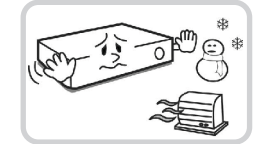

**温度が高すぎるところ(40℃以 上)や低いところ(5℃以下)、 湿度の高いところには設置しない でください。**

火災の原因となります。

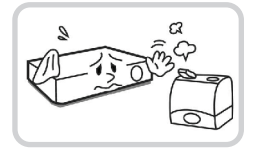

#### **湿気、ホコリ、煤などの多いとこ ろには設置しないでください。**

感電、火災の原因となります。

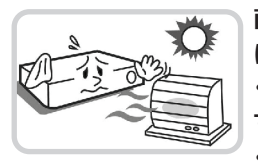

**直射日光の当たらない涼しい場所 に設置し、適正な温度を維持して ください。暖房器具など、熱を発 する機器の近くには設置しないで ください。**

火災が発生する恐れがあります。

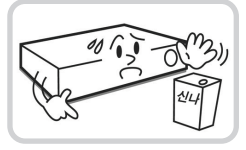

**設置する場所は、ホコリが溜まら ないよう常に清潔を保ってくださ い。製品を掃除するときには、必 ず乾いた雑巾で拭き取ってくださ い。水やシンナー、有機溶剤は使 用しないでください。**

製品の表面を傷つけ、なお、故障 や感電の恐れがあります。

## 電源について

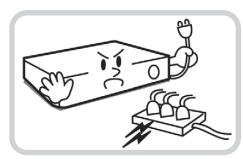

**本機が作動するための電源電圧 は、電圧の変動範囲が規程電圧の ±10%以内である必要がありま す。電源コンセントは必ず接地す るようにしてください。電源ケー ブルを接続するコンセントには、 ヘアドライヤーやアイロン、冷蔵 庫などの消費電力の大きな器具を 一緒に使用しないでください。**

異常発熱や火災、感電の原因とな ります。

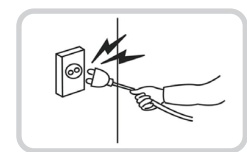

**電源ケーブル部分を無理に引き抜いたり、濡れた手で電源プラグに触らないでください。コン セントがゆるい場合は電源プラグを差し込まないでください。**

火災、感電の恐れがあります。

**アース(接地)は確実に行ってください。電源コードには感電を防ぐためのアース線があります。電源プラグをコンセン トに差し込む前に、必ずアース線をアースに接続してください。確実にアース接続しないと、感電の原因になります。 また、アース線を外す場合は、必ず電源プラグをコンセントから抜いたあとで行なってください。**

**安全を確保するため、必ず製品同梱の電源コードをご使用下さい。**

 **また、この電源コードを他の製品で使用しないで下さい 。**

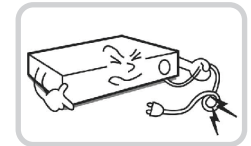

**電源ケーブルを無理に曲げたり、 重い物を乗せたりしないでくだ さい。** 

火災の原因となります。

## 使用について

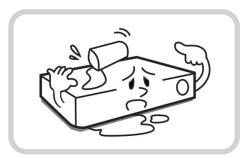

**製品に水、または異物が入った場 合、すぐに電源プラグを抜いて サービスセンターまでご連絡く ださい。**

故障、火災の原因となります。

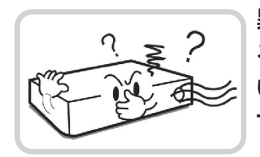

**異常な音がしたり臭いがしたりす る場合は、すぐに電源プラグを抜 いて販売店やサービスセンターま でお問い合わせください。** 

火災、感電の恐れがあります。

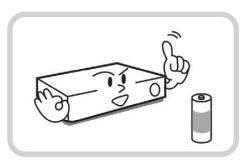

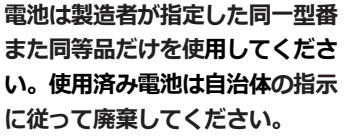

爆発の恐れがあります。

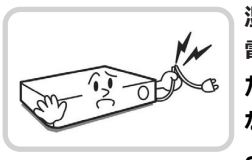

**湿気のある床や接地されていない 電源延長ケーブル、被覆の剥がれ た電源コード、アースをとってい ないなど、危険な状況を作らない ように注意してください。問題が 発生した場合は、販売店や施工業 者にお問い合わせください。**

火災、感電の恐れがあります。

**注意** 指示事項を守らない場合は、軽傷を負ったり、製品が損傷したりする可能性があります。

## 設置について

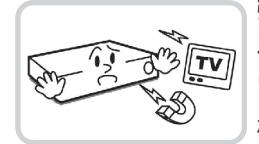

**強い磁界や電波のある場所、ラジ オやテレビなどの機器に近い場所 には設置しないでください。** 

磁石類や電波のないところに設置 してください。

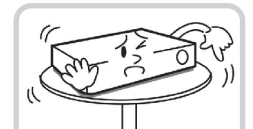

#### **水平で安定した場所に設置し、垂 直に立てたり斜めに置いて使用し ないでください。**

機器が倒れたり落ちたりする場 合、故障したり人にけがをさせた りする恐れがあります。

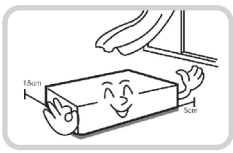

**密閉されていない風通しの良い場 所に設置し、室内のの空気は適切 に循環させてください。**

環境が適さない場合、故障の原因 となります。後面は15cm以上、 側面は5cm以上の間隔を置いて設 置してください。

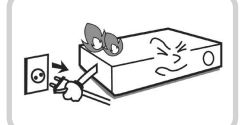

#### **ユーザーが電源プラグを簡単に 取り外せる場所に設置してくだ さい。**

製品に深刻な異常や火災が発生し た場合、電源プラグを抜いて危険 要素を簡単に取り除けるようにし てください。

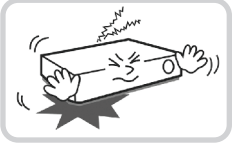

**強い衝撃や振動のない場所に設置**

**してください。** 故障の原因となります。

# 使用について

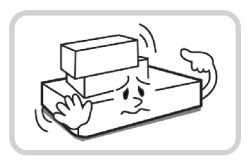

**製品の上に重い物を置かないでく ださい。**

故障の原因となります。

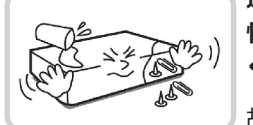

**通風のために開いている溝に導電 性物体が入らないように注意して ください。**

故障の原因となります。

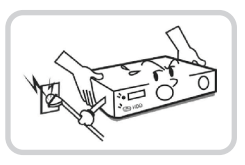

**製品の稼働中には電源プラグを抜 いたり、製品を動かしたりしない でください。**

故障の原因となります。

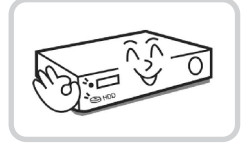

**製品前面の録画LEDが点滅し続け ていれば、システムとHDDは正 常に働いています。**

録画LEDが点滅し続けているかど うか随時確認してください。

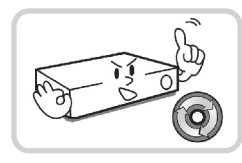

**HDDの空き容量がなくなったと きに録画を続けるために設定を変 更して録画を続ける場合、既存の データが削除されるためご注意く ださい。**

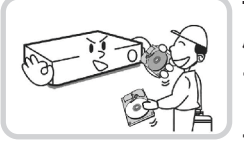

**データを保存するHDDの寿命が 尽きると、保存されている映像デ ータが損傷して復旧できないこ とがあります。HDDに保存され ているデータを再生する場合、画 面に乱れが生じたらHDDの寿命 が尽きたことを意味するため、早 急に販売店やサービスセンターに 連絡しHDDの交換を依頼してく ださい。**

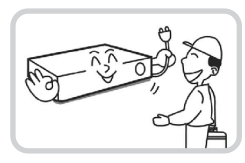

**製品の動作状態を随時確認し、異 常が見つかったときはすぐに販売 店やサービスセンターにお問い合 わせください。**

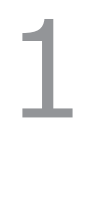

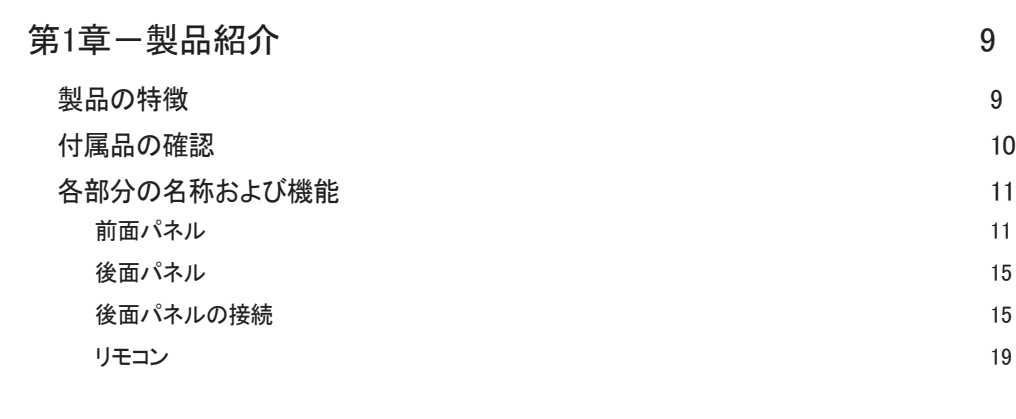

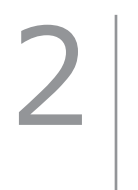

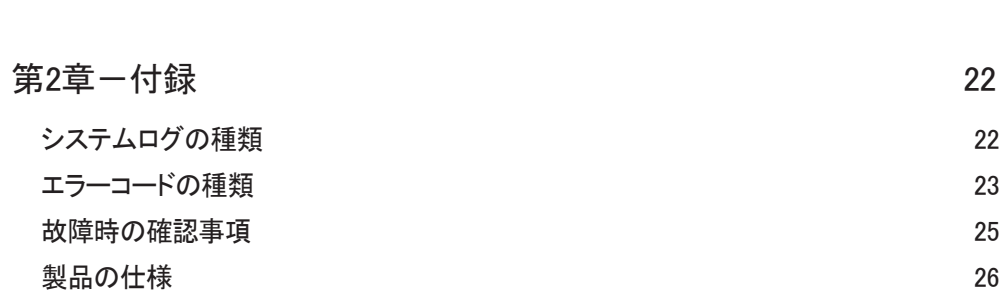

# 第1章-製品紹介

## 製品の特徴

本機はネットワークカメラまたはビデオエンコーダー(以下、ネットワークカメラまたはカメラという。)の映像監視、 録画及び再生機能を持つDirectIP™に対応するネットワークビデオレコーダー(以下、NVRという。)で、次のような特 徴があります。

- 8/16/32チャンネルDirectIP™ネットワークカメラのリアルタイム監視に対応
- ゼロ・コンフィグレーション・ネットワーキングに対応
- カメラのセットアップをしなくてもネットワークカメラに接続可能
- H.265に対応
- UHDの解像度に対応
- 最大Full HD 960ips録画(DR-6532P)
- 2 HDMI 映像出力
- 高速で簡単な検索モードを提供(タイムラプス、イベントログ、サムネイル、テキストイン)
- リアルタイム監視、録画、再生、遠隔転送機能のマルチタスクが可能
- ユーザー中心のグラフィックユーザーインタフェース (GUI) と多国語をサポート
- さまざまな録画モード(スケジュール、イベント、プリイベント、緊急)
- PoE (Power over Ethernet)対応のカメラ接続
- USB2.0端子x2、USB3.0端子x1(マウス、S/Wアップデートおよび記録映像の保存)
- 内部SATA2 HDD 6BAYに対応、eSATA 4 portに対応
- 録画データを2つのディスクに同時に記録するミラーリングに対応 (RAID 1)
- 双方向オーディオ機能に対応
- ネットワークカメラからのオーディオ録音、および1チャンネルオーディオの再生に対応
- 4アラーム入力、1アラーム出力、1アラームリセットに対応
- IRリモコンに対応
- 自己診断機能、HDD状態などシステムの状況をシステムイベントで知らせる機能。(HDD状態はS.M.A.R.T.プロト コル使用)

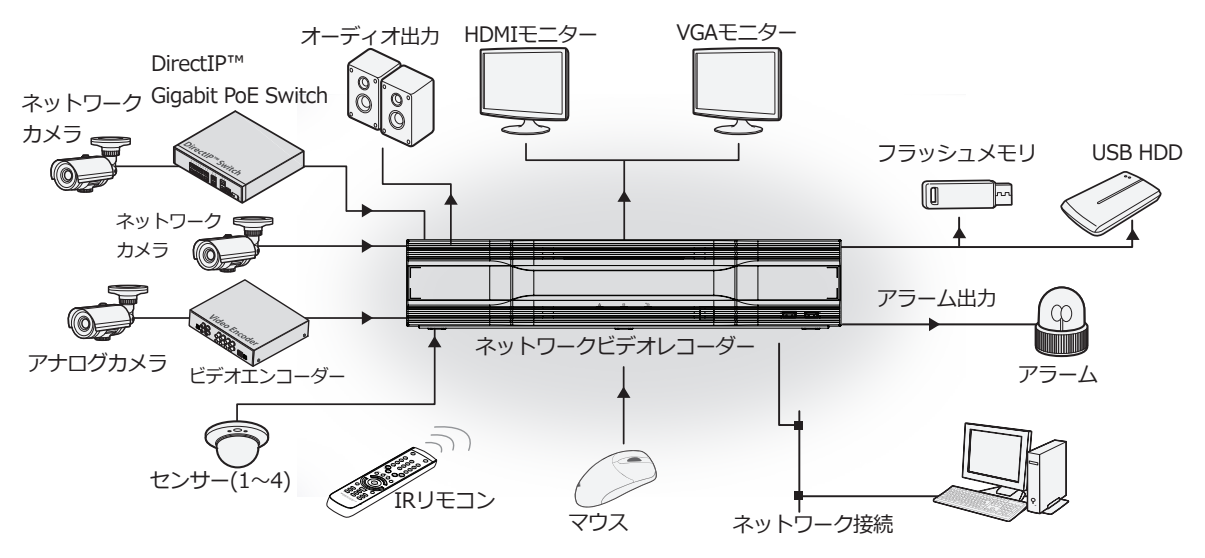

# 付属品の確認

下記の付属品がすべて含まれているか確認してください。

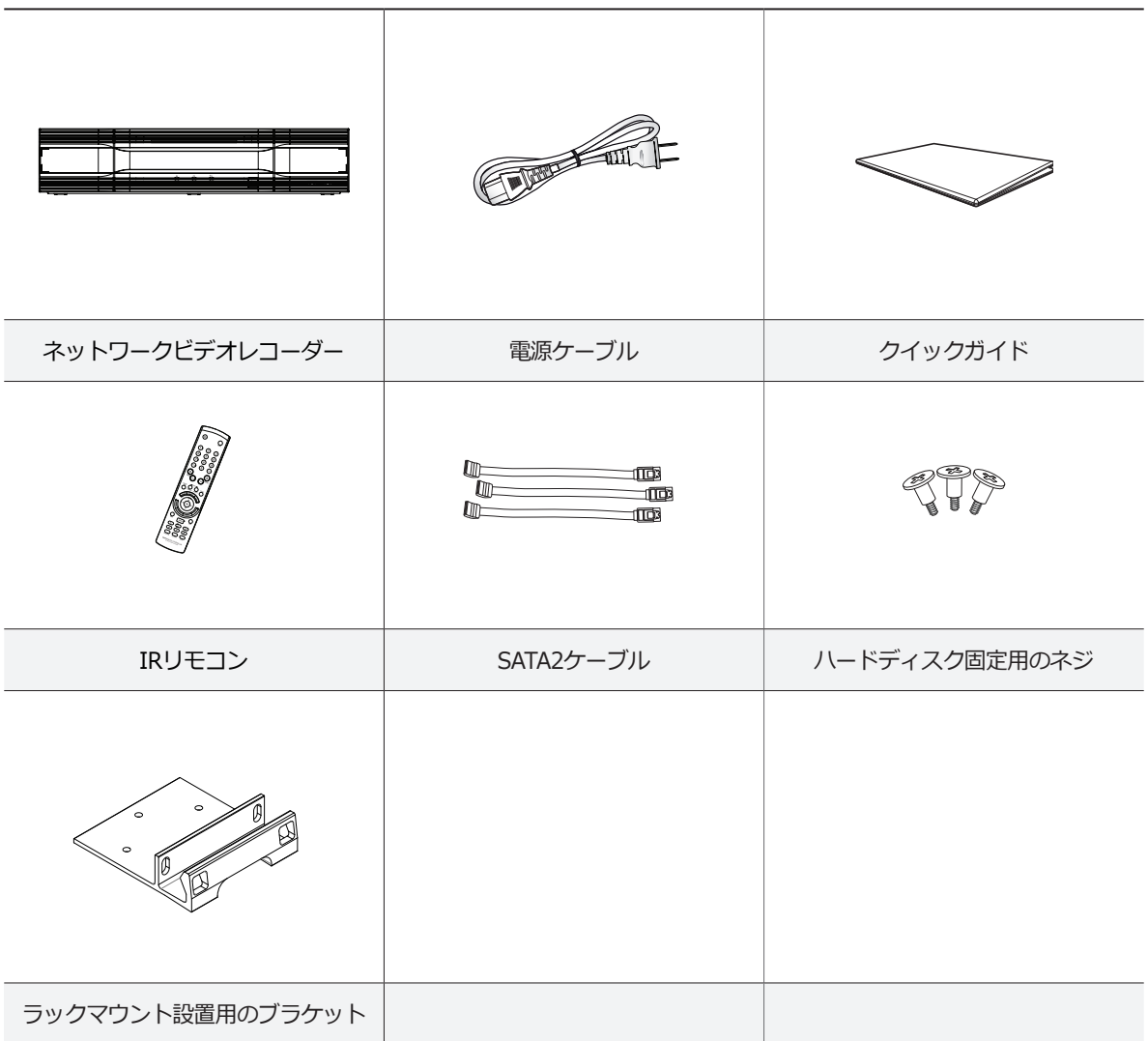

# 各部分の名称および機能

前面パネル

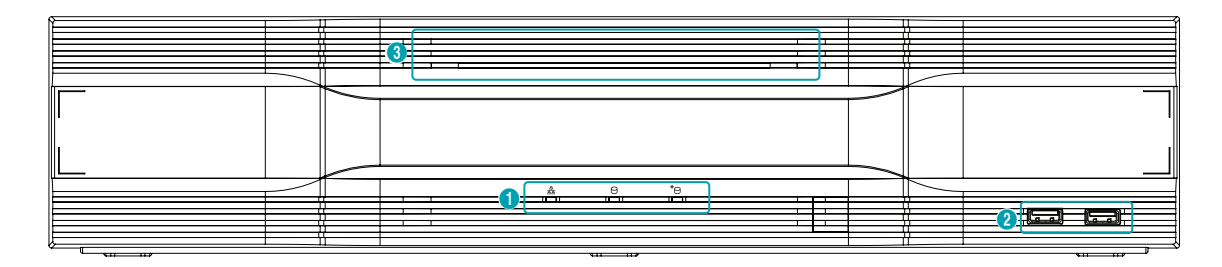

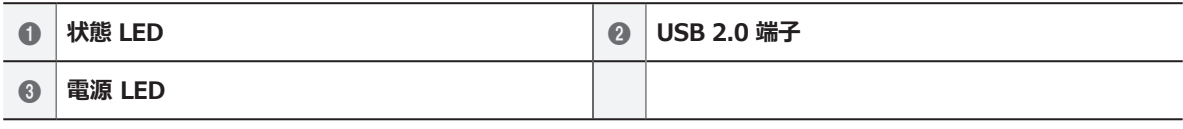

• 家庭用PCのように、USBマウスを利用して各設定ウィンドウやメニューに移動することができます。

• システム設定を円滑に行うため、USBマウスの使用をお勧めします。

1 **状態 LED**

- • **ネットワークLED**: 本機はイーサネットによりネットワークから接続されているときに点滅します。
- **HDD LED**:ハードディスクに映像を保存したり、保存された映像を検索したりするときに点滅します。
- **FeSATA LED** : eSATAは本機に接続されているときに点灯します。

#### 2 **USB 2.0 端子**

#### • **HDD接続**

USB端子にUSB外付けハードディスクやフラッシュメモリを接続してバックアップに使用することができます。外付 けハードディスクはなるべくNVRに近いところで接続してください。通常180cmを超えないケーブルで接続すること をお勧めします。外付けハードディスクと一緒に提供されたUSBケーブルでNVRのUSB端子に接続してください。ビ デオバックアップに関する内容は、 **オペレーションマニュアル**の**バックアップ**を参照ください。

#### • **外部機器の接続(マウス)**

USB端子にUSBマウスを接続することができます。また、USB⇔シリアルコンバーターを接続し、テキストインデバ イスをいくつか接続するのに使用できます。

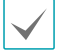

USBフラッシュメモリはFAT32フォーマットのみ に対応します。

#### 3 **電源 LED**

• 本体が動作中に点灯します。

前面パネルの接続図

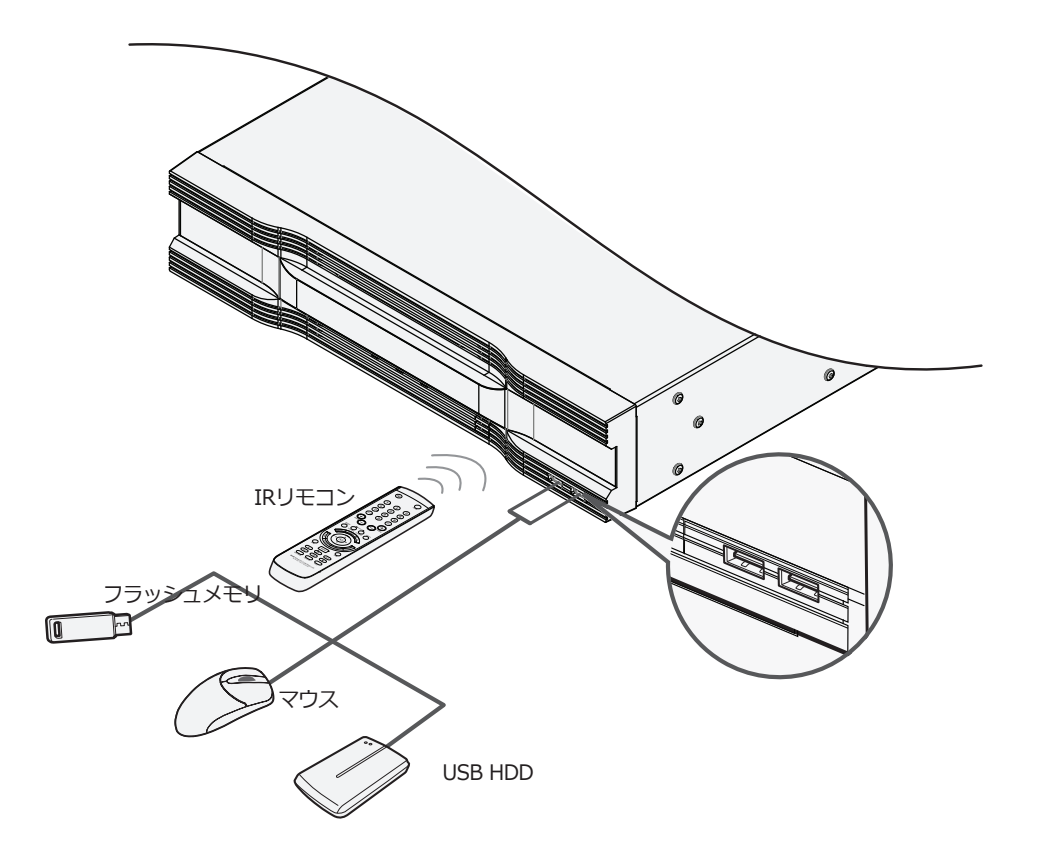

第1章-製品紹介

外形寸法図

I

(単位 mm)

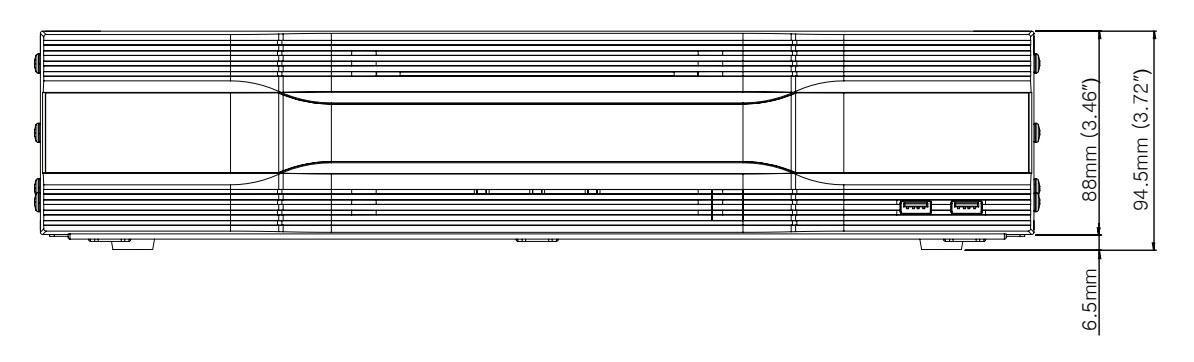

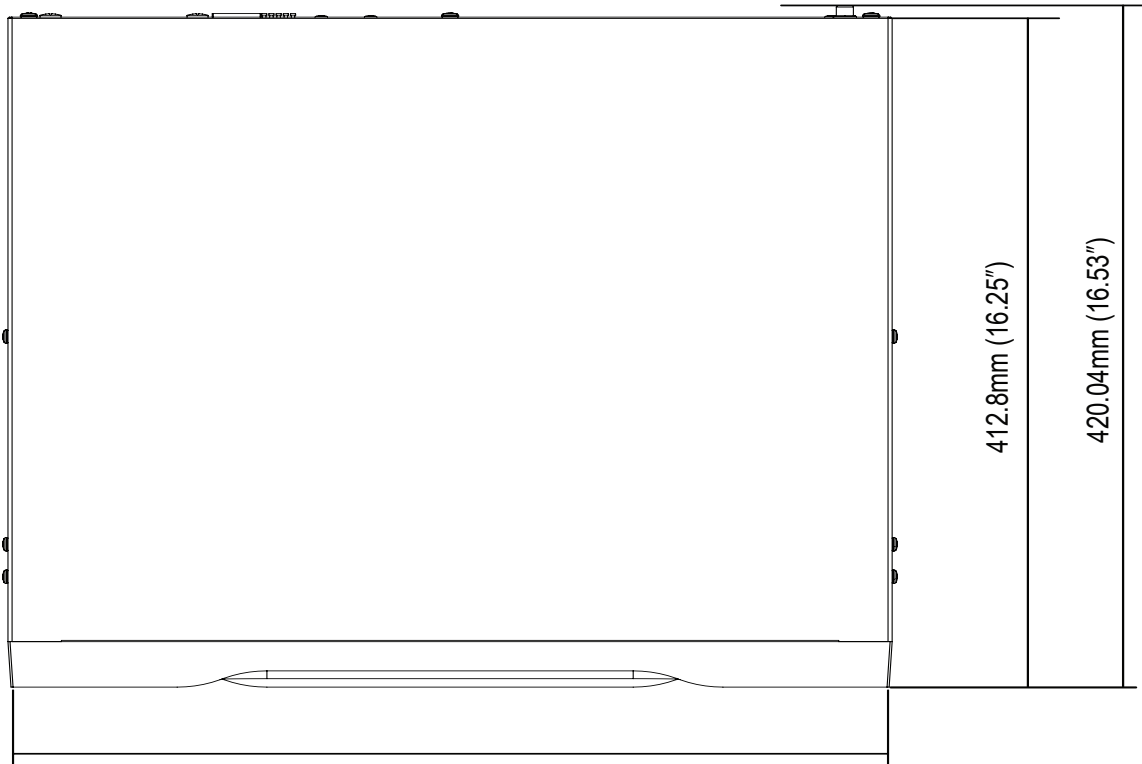

430mm (16.92ʺ)

I

後面パネル

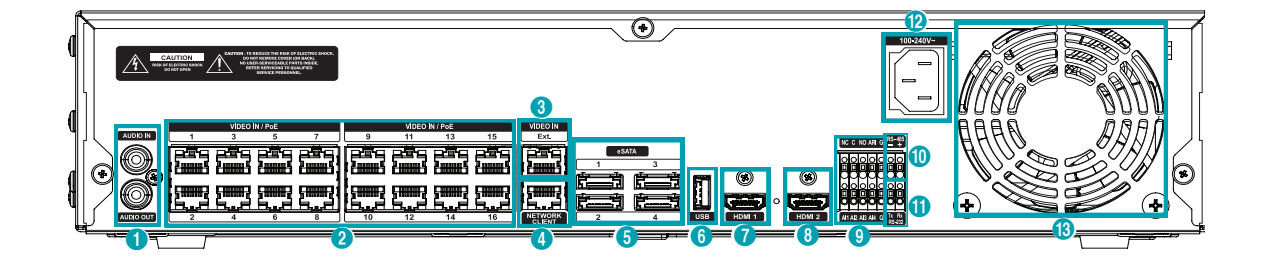

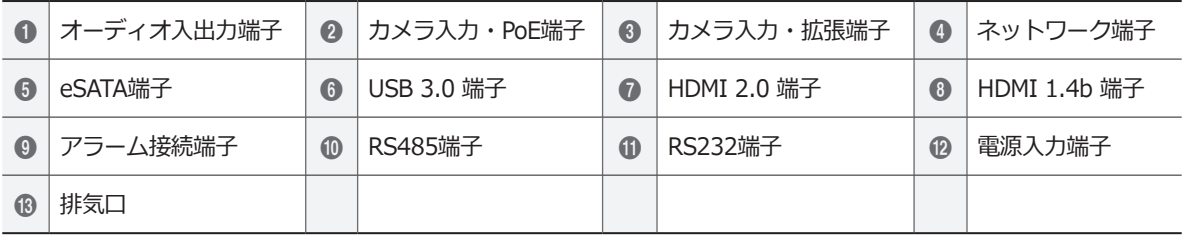

### 後面パネルの接続

#### オーディオ接続

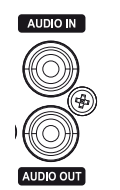

オーディオ機器を**AUDIO IN**(オーディオ入力)に接続 し、アンプが内蔵されたスピーカーを**AUDIO OUT**(オ ーディオ出力)に接続してください。**AUDIO OUT**端子 に接続すると、 不ツトリークカメラからの音声を聞くこ とができます。

**AUDIO IN** (オーディオ入力) 端子を利用すれば、カメ ラとの双方向通信ができます。

● NVRはオーディオ出力アンプを実装していないた め、ユーザーはアンプとスピーカーを用意する必 要があります。オーディオ入力は増幅されたカメラ からの音声を接続することができますが、内蔵アン フかないマイクを直接接続しても止常に作動しませ ん。こういった場合は、別途アンプを介して接続し てください。

• 録音することが許容されているか、当該地域の法律 を確認してください。

#### ビデオ接続

• **Video In/PoE (ビデオ入力/PoE)端子**

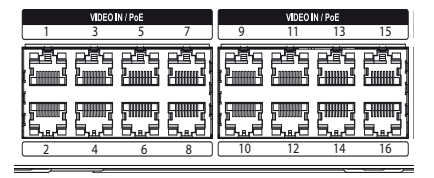

RJ-45プラグまたはビデオエンコーダーを使用するCat5e/ Cat6ケーブルを利用してネットワークカメラまたはビデ オエンコーダーを接続します。各々の端子にはカメラだ けではなく、外付けハブ( Model: DH-2112PF、 DH-2128PF)を接続することも可能です。DirectIP™ネット ワークカメラを使用すると、NVRが 自動的に接続設定を します。1~16端子はPoEに対応する端子です。

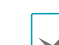

- 外付けハブはカメラの整列機能のため、Ext.端子に 使用することをお勧めします。
- 接続されたネットワークにPoE電源が印加されると 右側に緑色のLEDが点灯し、Linkされると左側にオ レンジ色のLEDが点滅します。
- ビデオエンコーダーのカメラが17台以上登録されて いる場合、遠隔監視映像のフレーム数が安定しない 場合があります。
- **Video In/Ext.(ビデオ入力/拡張)端子**

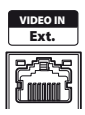

ブルでネットワークカメラまたは外付けハブを利用して この端子はPoEに対応しない端子です。Cat6 (推奨)ケー できます。

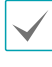

1 3

- 接続されたネットワークが1000 Base-Tである場合 は右側に緑色のLEDが点灯し、Linkされると左側に オレンジ色のLEDが点滅します。
- Cat5eケーブルを利用する場合、ネットワーク構成 環境によってはデータ送信速度に不具合が生じるこ とがあります。

## ネットワーク接続

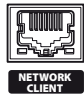

本NVRはイーサネットコネクタを利用してネットワーク に接続することができます。NVRコネクタにRJ-45プラグ を使用するCat5e/Cat6ケーブルを接続します。NVRは遠 隔地から監視、検索、制御およびソフトウェアのアップ デートができます。イーサネット接続設定に関する内容 は、**オペレーションマニュアル**の**ネットワーク設定**を参 照ください。

- - NVRの機種によっては、コネクタの方向が異なるこ とがあります。
	- 接続されたネットワークが1000 Base-Tである場合 は右側に緑色のLEDが点灯し、Linkされると左側に オレンジ色のLEDが点滅します。

#### eSATA接続

外付けハードディスクを接続できます。

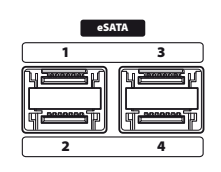

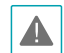

NVRの電源が入ったままの状態で、eSATA機器を接 続したり、取り外したりしないでください。eSATA 機器を接続する場合、まずNVRを終了し電源ケーブ ルを外してください。その後、eSATA機器とNVRを eSATAケーブルで接続し、eSATA装備の電源を入れた 後、NVRの電源を入れてください。eSATA機器を取り 外す場合、まずNVRを終了し電源ケーブルを外してか ら、eSATA機器の電源をOFFにした後、eSATA接続ケ ーブルを取り外してください。

USB

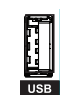

1 2 4 5 6 7 8 9 送信のために 高速USB3.0(5Gbps)、高速USB 2.0 (480Mbps) と 専属USB1.0 (12Mbps) をサポートし ます。

#### アラーム接続

アラーム信号線を接続できます。

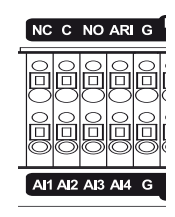

アラーム信号線を接続するには、ボタンを押したまま ボタンの下の穴に信号線を差し込みます。確実に接続 しているか確認するため、ボタンを離して信号線を軽 く引っ張ってみてください。信号線を外すには、上の ボタンを押したまま信号線を引っ張ってください。

 $\bullet$  アラーム入力1~4 V

号を送ることかできます。機械的または電気的スイッ チをAl1〜Al4(アラーム入力)とG(接地)端子に接続 B D F H 囲は0~5Vです。アラーム入力設定に関する内容は**オペ** 外部機器を利用し、イベントが発生したらNVRから信 します。アラーム入力を感知するためには、0.3V以下 (NO(Normally Open)タイプ)の電圧が少なくとも0.5 秒間維持される必要があります。アラーム入力の電圧範 **レーションマニュアル**の**アラーム入力**を参照ください。

# @ ● **G(接地)**

アラームの入力または出力の接地側をG端子に接続しま す。

Gが表示されているすべてのコネクタは共通です。

#### ● **NC/NO(リレーアラーム出力)**

# ことができます。動作仕様は、NC(Normally Closed) ! 本NVRはブザーや電灯などの外部の装置をON/OFFする またはNO (Normally Open) タイプから選択できま す。機械的または電気的スイッチをNCとC、またはNO とCコネクタに接続します。電気的仕様は125V ACで 2A、30V DCで1Aです。アラーム出力設定に関する内 容は**オペレーションマニュアル**の**アラーム出力**を参照く ださい。

#### ● **ARI(アラームリセット)**

アラームリセットコネクタから入力される外部の信号か らアラームアウトと内部ブザーをリセットできます。機 械的、または電気的スイッチをARI(アラームリセット 入力)とGコネクタに接続できます。アラームリセット を感知するためには、0.3V以下の電圧が少なくとも0.5 秒間維持される必要があります。

#### ● **コネクタ配置**

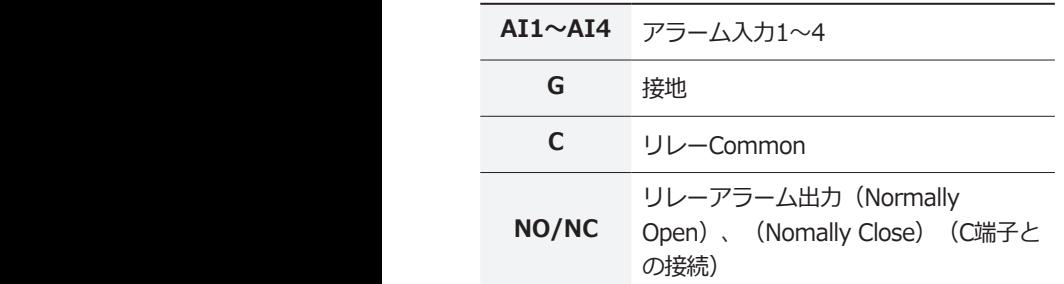

#### RS485接続

RS485 half-duplexシリアル通信信号を利用し、POSのよ うなデバイスと接続することができます。

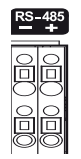

#### RS232接続

UPSのようなデバイスを接続することができます。

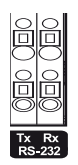

#### モニター接続

**HDMI**端子にモニターを接続することができます。

$$
\begin{array}{|c|c|}\n\hline\n\text{HDM1}\n\end{array}\n\quad \circ \quad\n\begin{array}{|c|c|}\n\hline\n\text{HDM2}\n\end{array}
$$

#### 電源コードの接続

電源コードを接続します。本NVRは電源ボタンがないた め、電源を接続するとすぐに起動します。

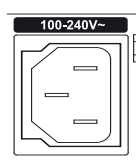

- 電源コードはきれいに配線し、足に引っかかったり、 家具などによって被覆が剥がれないように注意してく ださい。また、電源コードはカーペットの下を通さな いでください。
	- 電源コードにはアース用端子があります。コンセント にアース端子が無い場合でも、プラグを変形させない でください。
	- タコ足配線は危険ですので、お止めください。

#### 後面パネルの接続図

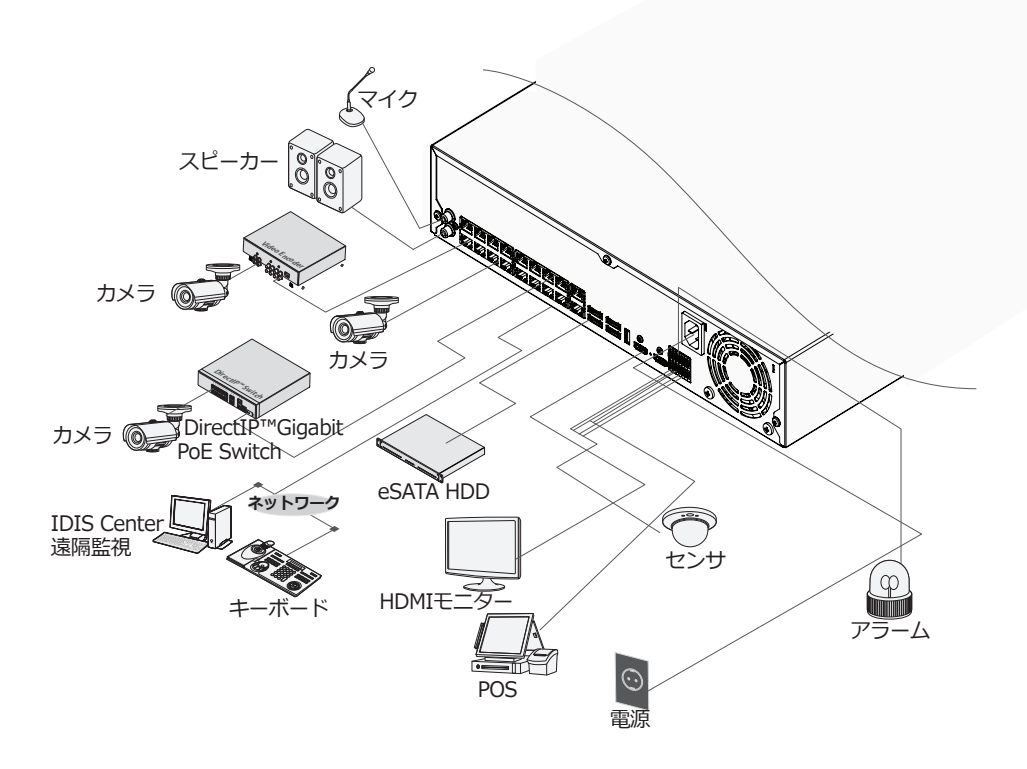

■ リモコン

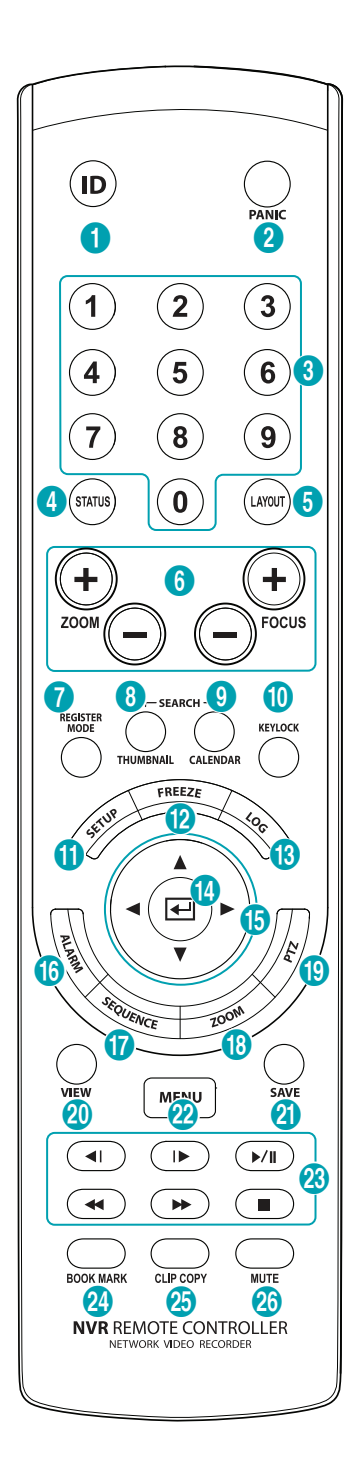

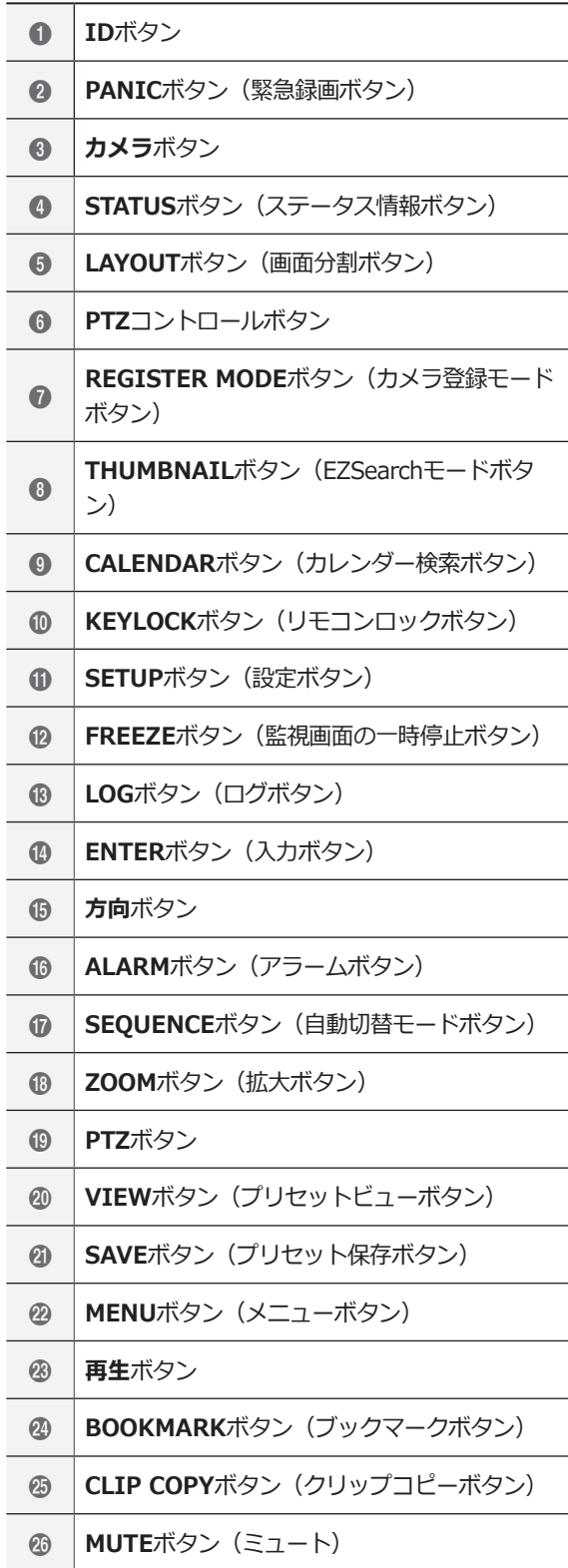

① **ID**ボタン

リモコンのID値を設定することができます。 システムIDが0の場合は、リモコンを設定せずに使 用できます。システムIDが1~99の場合には、IDボ タンを押してからIDに該当する数字のボタンを押し ます。IDが二桁の数の場合、その数字のボタンを順 次に押します。NVR画面の右上のステータス表示エ リアに 常(遠隔制御)アイコンが表示され、リモコ ン入力で装置を設定することができます。複数台の 装置のシステムIDが0の場合、一つのリモコンで複 数台のNVRを一斉に遠隔制御ができます。システム IDの意味や設定方法は、**オペレーションマニュアル** の**システム設定>一般**を参照ください。

② **PANIC**ボタン(緊急録画ボタン)

このボタンを押すと が表示され、現在のスケジュ ールに関わらず映像録画を開始します。 ボタンをもう一度押すと、緊急録画モードが解除さ れます。

#### ③ **カメラ**ボタン

リアルタイム監視モード、または再生モードで**カメ ラ**ボタンを押すと、そのカメラの映像を全体画面で 見ることができます。変更したいカメラのチャンネ ルが2桁の場合、数字キーを順次に入力して2桁のチ ャンネルに移動することができます。

- ④ **STATUS**ボタン(ステータス情報ボタン) イベントや録画装置 およびネットワーク のステー タス情報を表示します。
- ⑤ **LAYOUT**ボタン(分割画面ボタン)

1x1画面、 2x2画面、 1+5画面、 1+7画面、 3x3 画面、4x4画面、5x5画面、6x6画面に設定すること ができます。

#### ⑥ **PTZ制御**ボタン

PTZモードで画面を拡大または縮小するとき(Zoom +、-)に使用し、近距離または遠距離のフォーカス を調節するとき(Focus +、-)に使用します。

⑦ **REGISTER MODE**ボタン(カメラ登録モードボタン) 監視モードで押すと、カメラ登録モードに移行しま す。

- ⑧ **THUMBNAIL**ボタン(サムネイル検索モードボタン) 再生モードで押すと、 サムネイル検索モードに切 り替わります。サムネイル検索モードでは、メイン の録画画面は表示したまま、探したい録画映像を日 付・時間・分の順で簡単に検索することができま す。
- ⑨ **CALENDAR**ボタン(カレンダー検索ボタン) 録画映像の再生画面にカレンダーが表示されます。
- ⑩ **KEYLOCK**ボタン(リモコンロックボタン) リモコンのキーがすべてロックされます。キーロッ クを解除するためには、このボタンをもう一度押し てください。
- ⑪ **SETUP**ボタン(設定ボタン)
- リアルタイム監視モードで設定ボタンを押すと設定 メニューが表示されます。
- ⑫ **FREEZE**ボタン(監視画面の一時停止ボタン) 監視画面を一時停止するときに使用します。
- **(3) LOGボタン(ログボタン)** システムログウィンドウが表示され、そこからログ が検索できます。
- ⑭ **ENTER**ボタン(入力ボタン)

メニュー設定時に項目を選択したり、入力事項を登 録したりするときに使用します。また、リアルタイ ム監視モードまたは再生モードで**ENTER**ボタンを押 してカメラ画面が選択された状態でメニューボタン を押すと、カメラメニューが表示されます。

⑮ **方向**ボタン

各メニューやGUIで移動するために使用します。設 定メニューでは、**上下方向**ボタンで数字を増減する ことができます。リアルタイム監視モードまたは再 生モードでは、**左右方向**ボタンで現在の画面から以 前の画面あるいは次の画面が再生できます。

⑯ **ALARM**ボタン(アラームボタン)

アラームが作動している間、内部ブザーを含むNVR の出力をリセットします。また、監視モードでアラ ームが発生しない場合、イベントログを出力しま す。

⑰ **SEQUENCE**ボタン(自動切替モードボタン)

リアルタイム監視モードで**SEQUENCE**ボタンを押 すと、他チャンネルを連続的に見れる自動切替モー ドに切り替わります。

**<b>BZOOMボタン(拡大ボタン)** 

画面で特定の部分を拡大して確認したいときに使用 します。方向ボタンで拡大画面のウィンドウを移動 させることができます。

- ⑲ **PTZ**ボタン PTZモード時、設定されたPTZカメラを制御しま す。
- ⑳ **VIEW**ボタン(プリセットビューボタン) PTZモードで**VIEW**ボタンを押すと、保存されたプ リセットのリストが表示されます。

**23 SAVEボタン(プリセット保存ボタン)** PTZモードで**SAVE**ボタンを押すと、現在の位置を プリセットのリストに保存することができます。

- b **MENU**ボタン(メニューボタン)
	- リアルタイム監視モードで**MENU**ボタンを押すとリ アルタイム監視メニューが、検索モードで押すと検 索メニューが画面上段に表示されます。ボタンをも う一度押すと、メニューが消えます。矢印ボタンを 利用して各メニューや項目間を移動できます。
	- タイムラプス検索モードで**MENU**ボタンを3秒以上 押し続けると、ワンタッチモードに切り替わりク リップコピー設定ウィンドウが表示されます。ただ し、画面上段の検索メニューが表示されている状態 では、ワンタッチモードに切り替わりません。
	- サムネイル検索モードで**MENU**ボタンを押すとサム ネイル検索メニュが表示されます。

#### **(23) 再生ボタン**

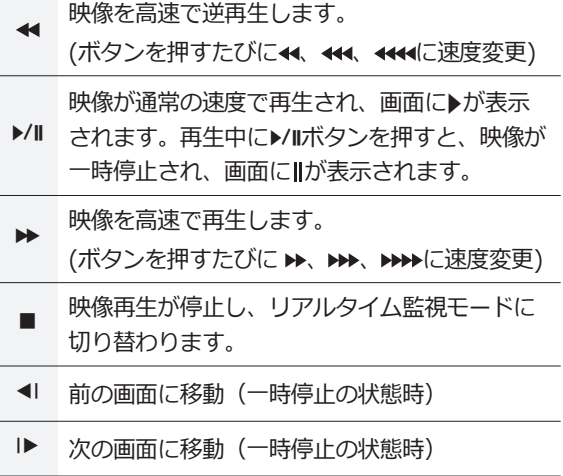

- **@ BOOKMARKボタン (ブックマークボタン)** 現在の再生時点にブックマークに追加します。
- **@ CLIP COPYボタン (クリップコピーボタン)** クリップコピーを開始できます。
- **@ MUTEボタン (ミュート)** 一時的に音を消すことができます。

# 第2章-付録

# システムログの種類

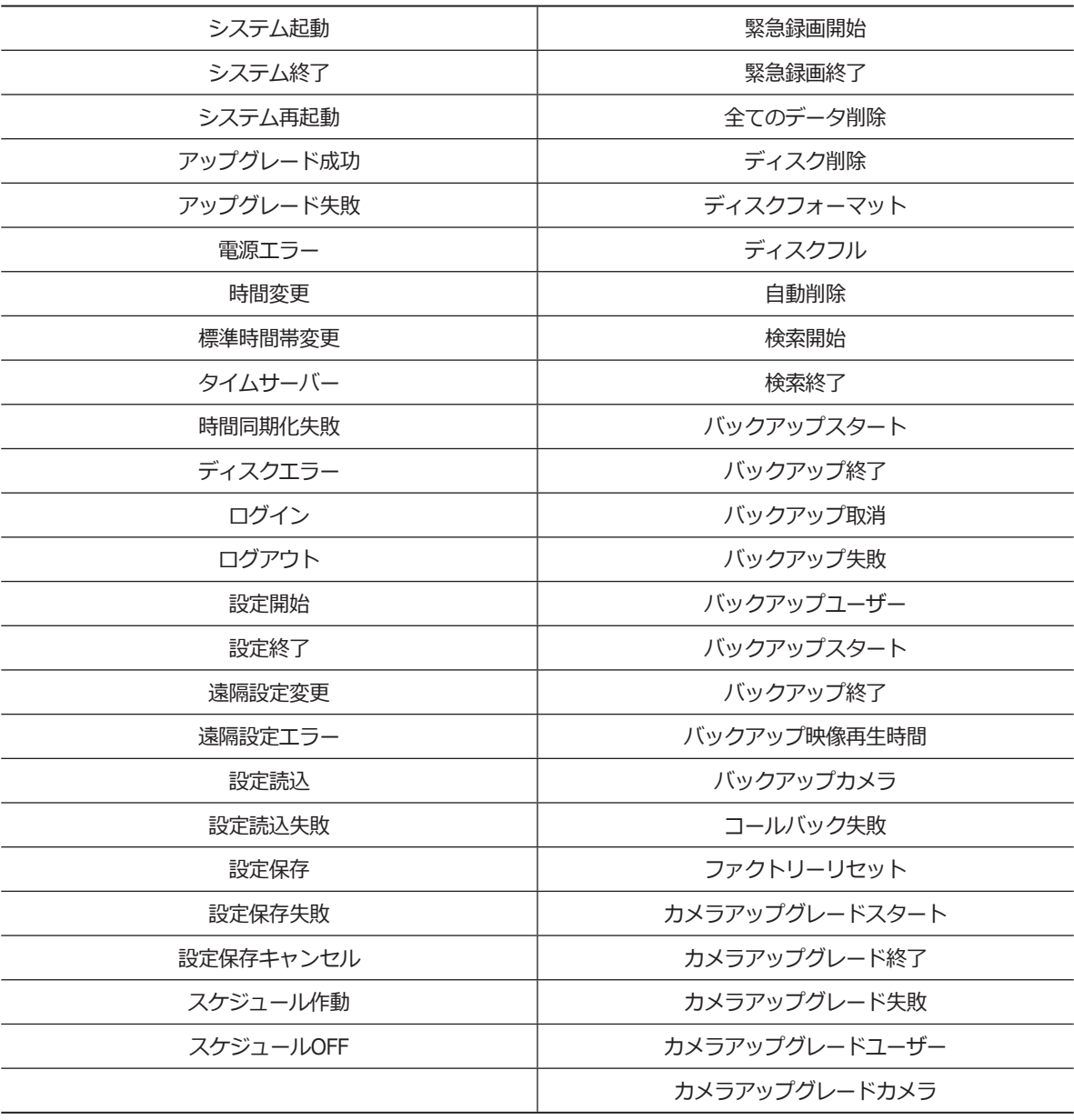

# エラーコードの種類

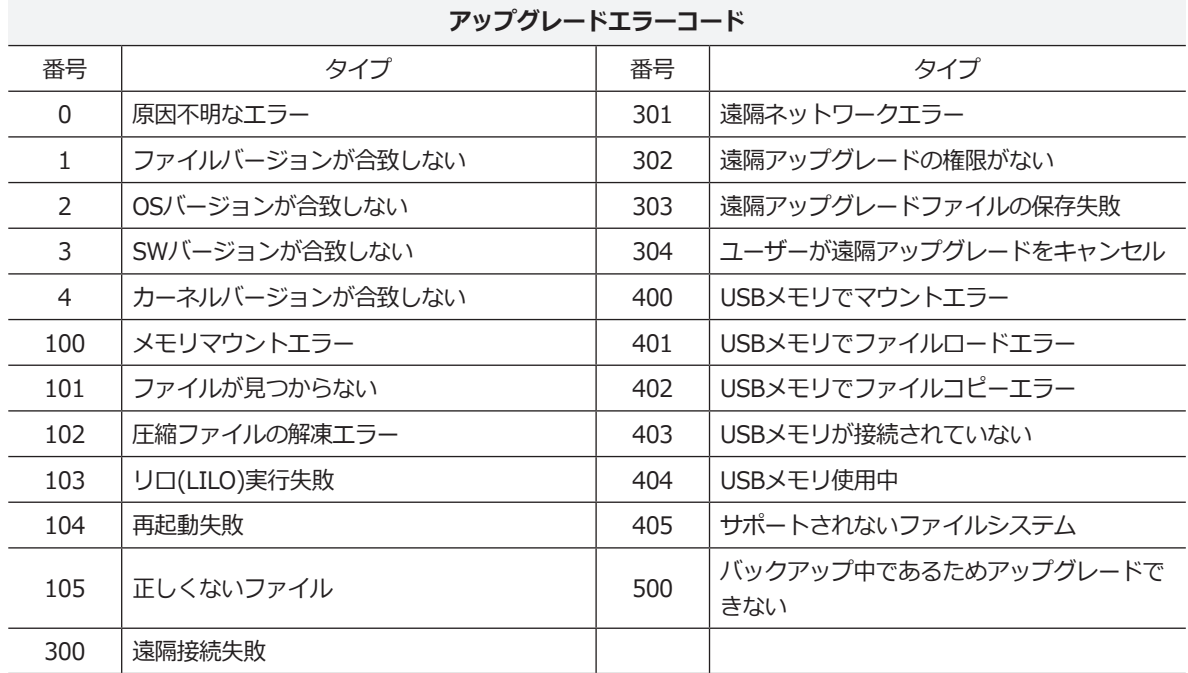

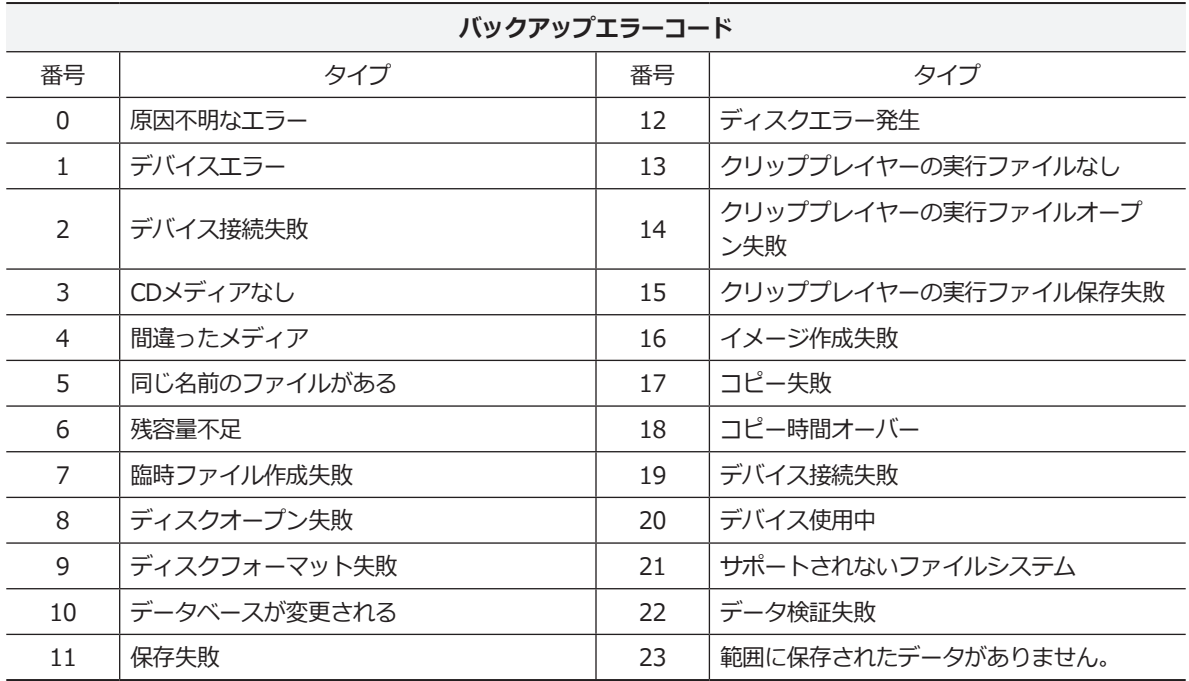

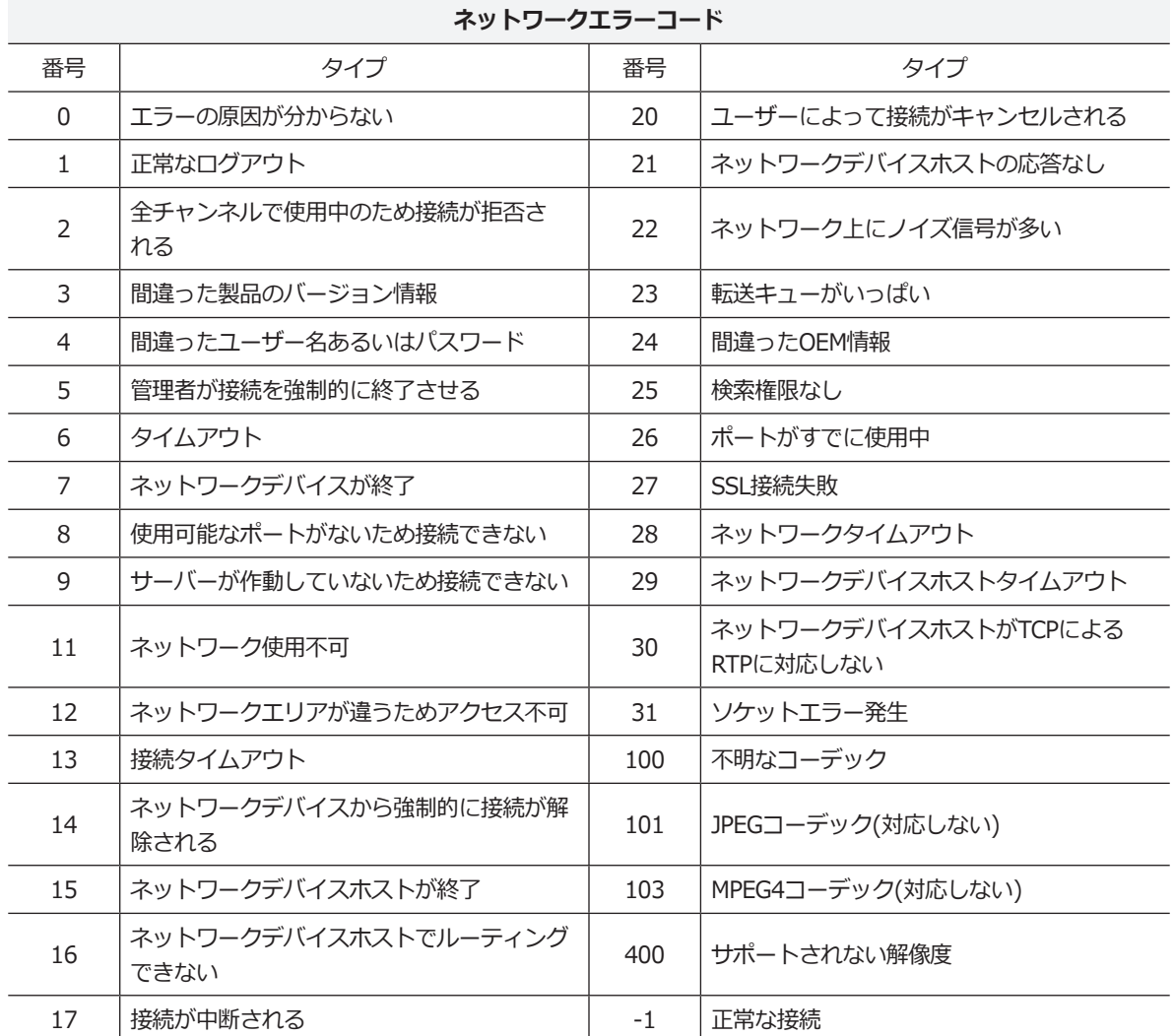

# 故障時の確認事項

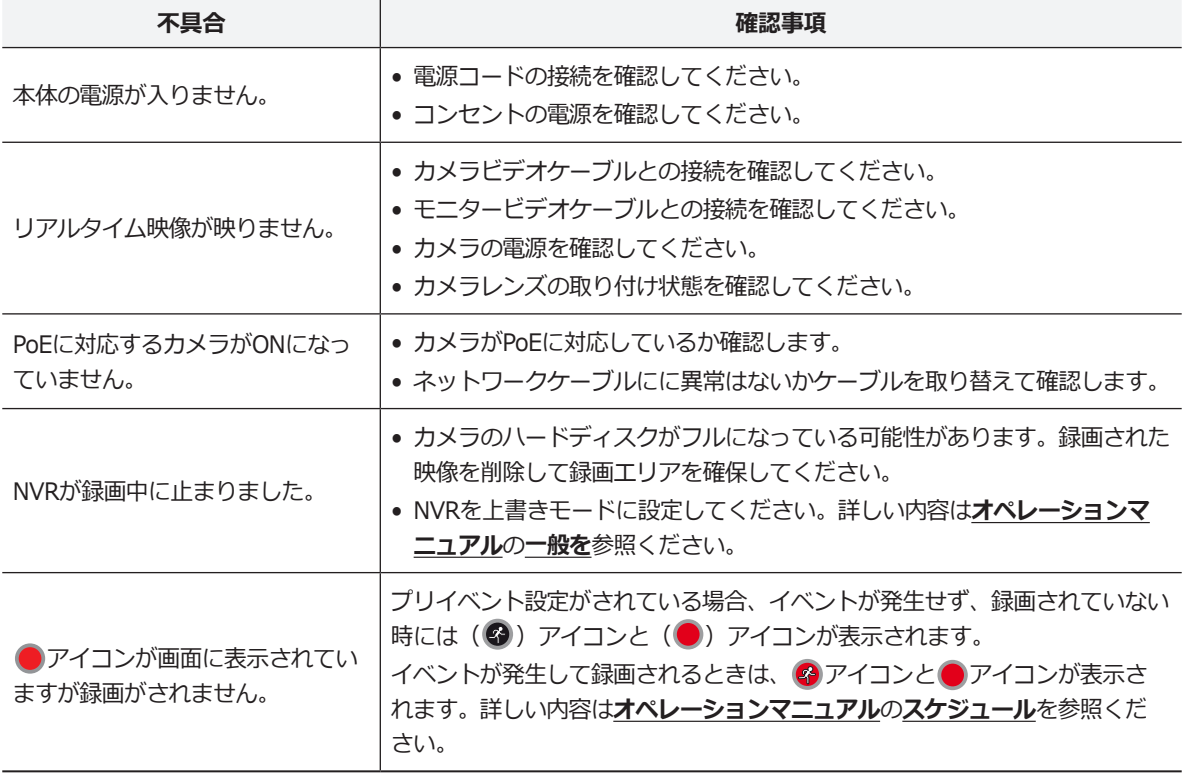

# 製品の仕様

本製品の仕様は製品の質を高めるために事前の予告なく変更される場合があります。

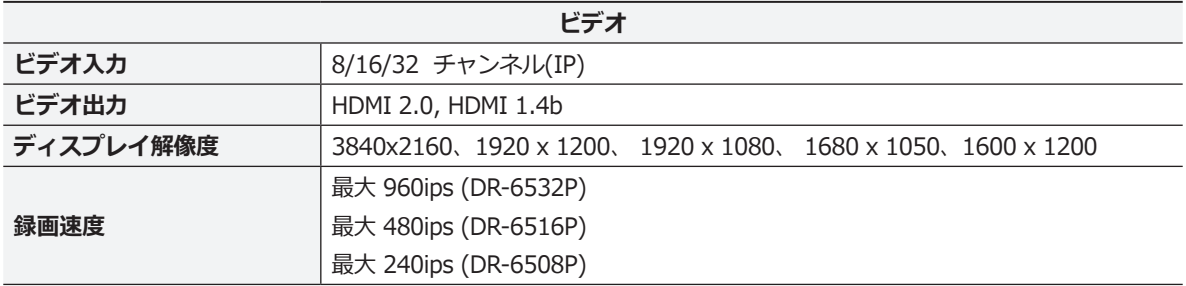

\*ビデオエンコーダーのカメラが17台以上登録されている場合、遠隔監視映像のフレーム数が安定しない場合があり ます。

\* RAID再構築中には録画速度低下が発生することがあります。

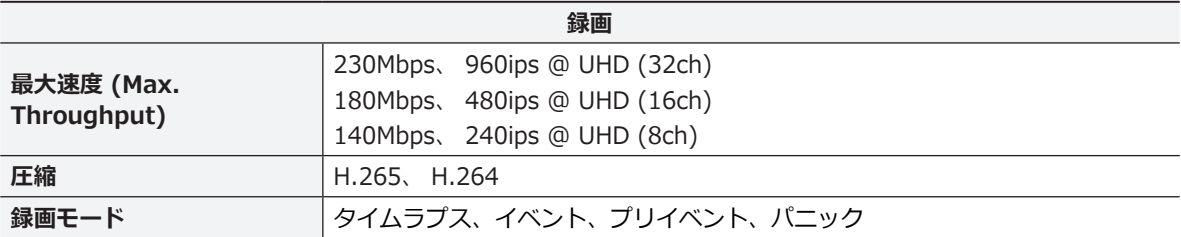

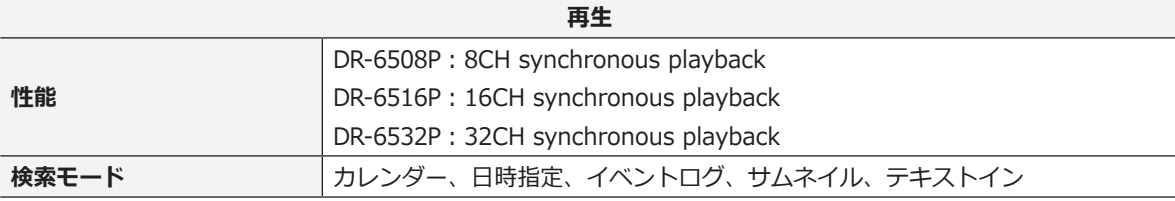

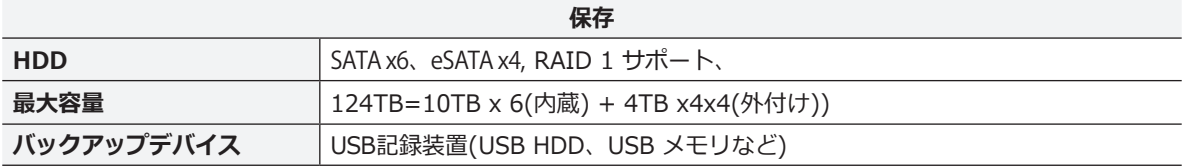

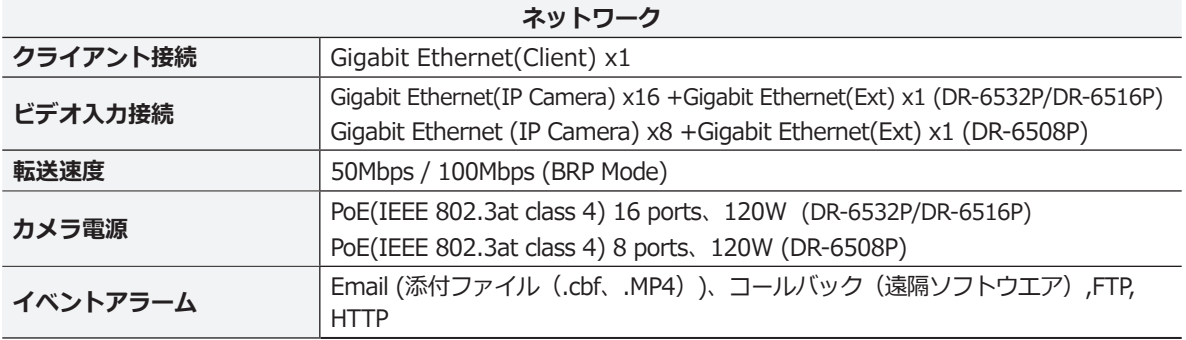

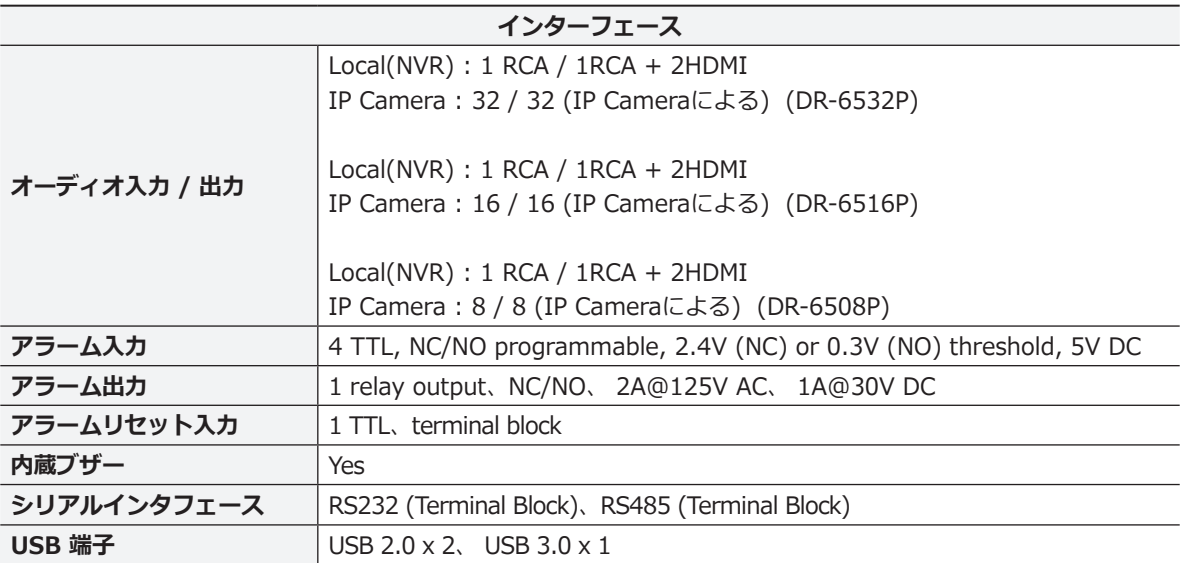

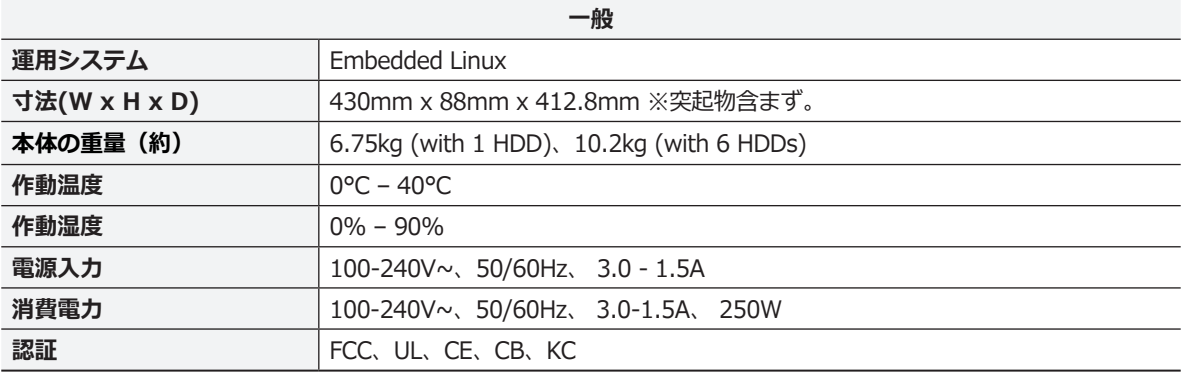

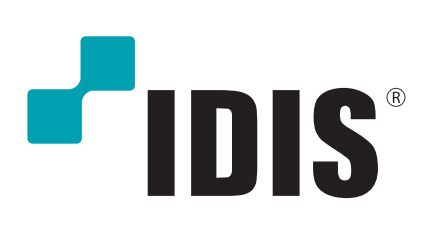